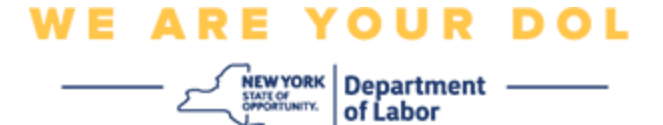

**کثیر عنصر کی توثیق )MFA )کے سیٹ اپ کی ہدایات**

نیو یارک ریاست نے اپنی کچھ عوام کا سامنا کرنے والی اپلیکیشنز پر کثیر عنصر کی توثیق ) MFA )کا استعمال شروع کر دیا ہے۔ MFA آپ کے اکاؤنٹ کی سالمتی اور حفاظت کو یقینی بنانے میں مدد کرنے کا ایک طریقہ ہے۔ اسے یہ ثابت کرنے کے لیے دوسرے عنصر کی ضرورت ہے کہ آپ وہی ہیں جو آپ کہتے ہیں کہ آپ صرف ایک پاس ورڈ سے دور ہیں۔ اگر آپ MFA سے محفوظ کردہ اپلیکیشن استعمال کر رہے ہیں، تو چاہے کوئی آپ کے پاس ورڈ کا اندازہ لگا لے یا چوری کر لے، تب بھی وہ آپ کے دوسرے عنصر کے بغیر الگ ان نہیں ہو سکے گا۔ جبکہ پاس ورڈ ایک ایسی چیز ہے جسے آپ جانتے ہیں، دوسرا عنصر وہ ہے جو آپ ہیں (عام طور پر بائیو میٹرک ڈیوائس کے ذریعے پڑھا جاتا ہے( یا کوئی ایسی چیز جو آپ کے پاس ہے۔

**تجویز:** یہ تجویز کیا جاتا ہے کہ آپ ایک سے زیادہ کثیر عنصر کی توثیق کا طریقہ ترتیب دیں۔

**تجویز:** اگر آپ کثیر عنصر کی توثیق کا ایک ایسا طریقہ ترتیب دے رہے ہیں جو فون ایپ )Verify Okta( اوکتا تصدیق کریں۔) یا Google Authenticator (گوگل تصدیق کنندہ)) استعمال کرتا ہے، تو ''کثیر عنصر کی توثیق کا سیٹ اپ'' براؤزر صفحہ پر سیٹ اپ بٹن پر کلک کرنے سے پہلے ایپ ڈاؤن لوڈ کریں۔ دو کثیر عنصر کی توثیق کے طریقے جو ایپس کو استعمال کرتے ہیں وہ ہیں Verify Okta اور Authenticator Google۔ اپنی ایپ ابھی ڈاؤن لوڈ کرنے کے لیے، Android [کے لیے یہاں](#page-5-0) اور Apple [آالت کے لیے یہاں](#page-5-1) کلک کریں۔

**نوٹ: تمام اسکرین شاٹس کمپیوٹر مانیٹر سے ہیں جب تک کہ سیل فون کے ذریعہ اس کا خاکہ نہ بنایا جائے۔** 

<span id="page-0-0"></span>**انڈیکس** 

**Authenticator Google [کثیر عنصر کی توثیق کو ترتیب دینا](#page-1-0)  Android [آلہ پر Authenticator Google](#page-5-0) ایپ ڈاؤن لوڈ کرنے کے لیے ہدایات Apple [آلہ پر Authenticator Google](#page-6-0) کو ڈاؤن لوڈ کرنے کے لیے ہدایات [Authenticator Google](#page-8-0) کار ایپ استعمال کرنا [سیٹ اپ کلید درج کرنے کے طریقے کے بارے میں ہدایات](#page-14-0)  QR [کوڈ اسکین کرنے کے لیے Authenticator Google](#page-9-0) کار ایپ استعمال کرنے کے لیے ہدایات [ممکنہ خرابی کے پیغامات اور انہیں کیسے حل کیا جائے](#page-19-0)** 

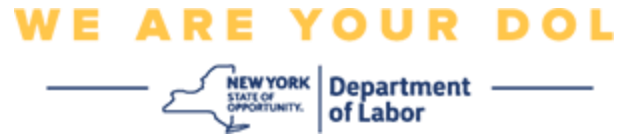

## <span id="page-1-0"></span>**Authenticator Google کثیر عنصر کی توثیق کو ترتیب دینا**

اگر آپ ابھی تک MFA میں مندرج نہیں ہوئے ہیں، تو آپ کو مزدوری آن الئن خدمات میں الگ ان کرنے اور ''بے روزگاری خدمات'' اپلیکیشن بٹن پر کلک کرنے کے بعد اندراج کرنے کے لیے کہا جائے گا۔

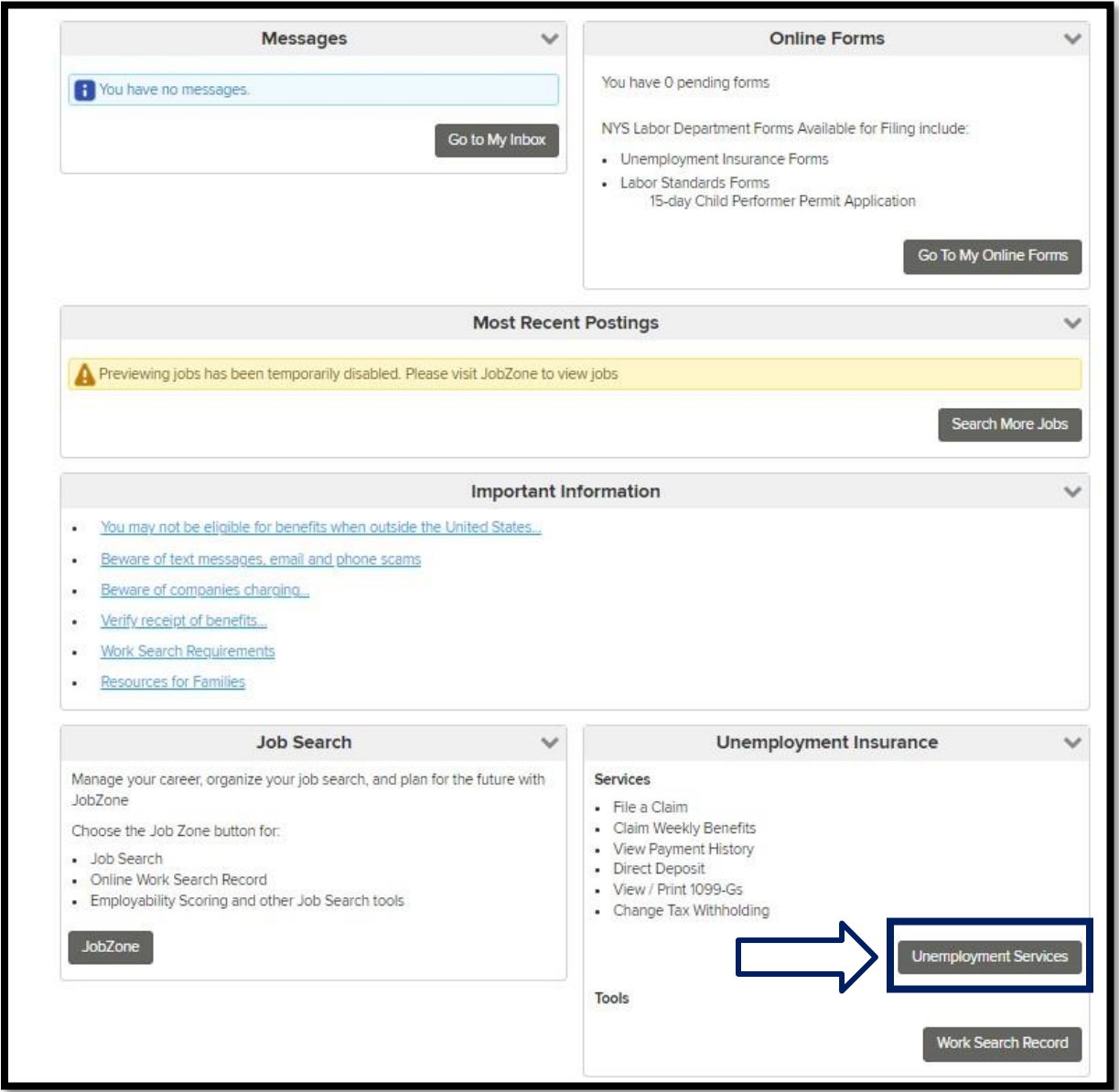

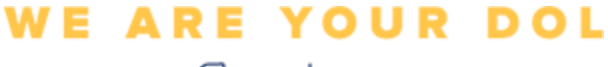

 $\begin{array}{c}\n-\sum_{\substack{\text{MCMO}}{\text{NEW YORK}}}\n\text{Department}\n\end{array}$ 

آپ کی کمپیوٹر اسکرین پر، آپ کو ایک اسکرین نظر آئے گی جو آپ سے اپنی کثیر عنصر کی توثیق کو ترتیب دینے کے لیے کہے گی۔

- .1 اپنے اسمارٹ فون پر، Authenticator Google ایپ ڈاؤن لوڈ کریں۔
- 2. اپنی کمپیوٹر اسکرین پر، سیٹ اپ کا عمل شروع کرنے کے لیے Google Authenticator کے تحت سیٹ اپ پر کلک کریں۔

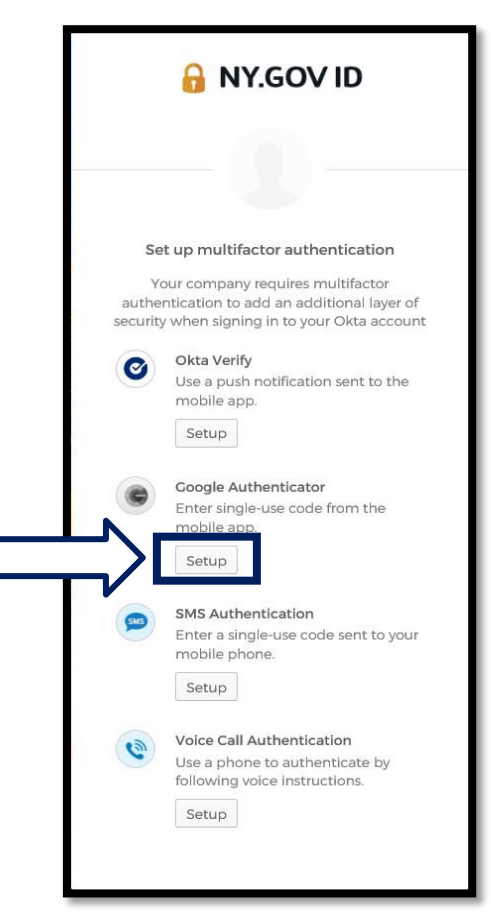

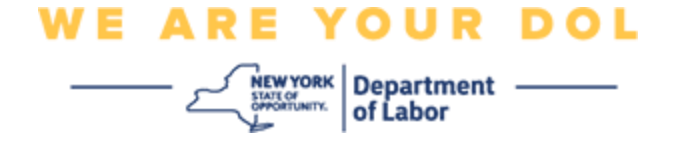

.3 آپ کے کمپیوٹر مانیٹر پر ایک نئی اسکرین کھل جائے گی۔ اپنے آلہ کے لحاظ سے iPhone یا Android کا انتخاب کریں۔ اگر آپ کے پاس Apple ٹیبلیٹ ہے تو iPhone کا انتخاب کریں۔

**اگر آپ کے پاس Android ہے، تو آپ یہ دیکھیں گے:** 

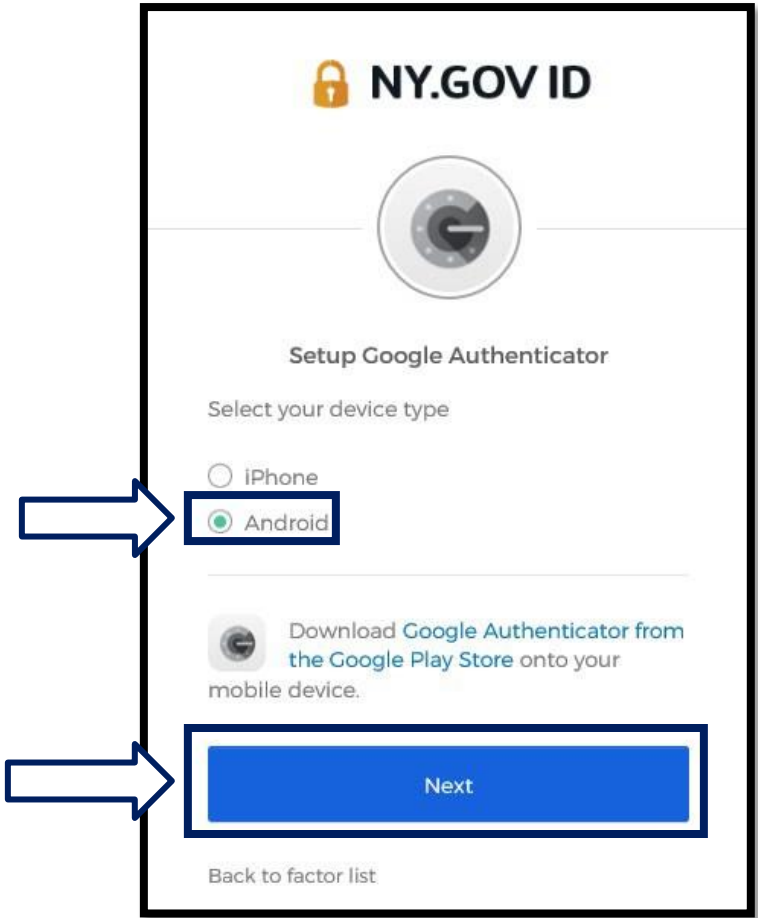

آپ کو Store Play Google سے Authenticator Google ایپ ڈاؤن لوڈ کرنے کی ہدایت کی جائے گی۔ اگر آپ کے پاس پہلے سے نہیں ہے، تو آپ کو یہ ایپ ابھی ڈاؤن لوڈ کرنی چاہیے۔

**آپ کے Android [آلہ پر Authenticator Google](#page-5-0) ایپ کو ڈاؤن لوڈ [کرنے کے طریقے سے متعلق ہدایات](#page-5-0)  [کے لیے یہاں کلک کریں](#page-5-0)** 

.4 اگال بٹن پر کلک کریں۔

**[آگے بڑھنے کے لیے یہاں کلک کریں۔](#page-7-0)**

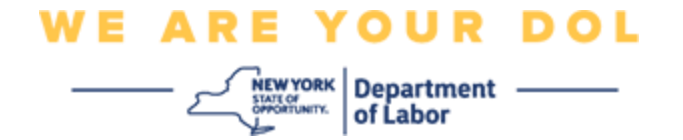

**اگر iPhone کا انتخاب کرتے ہیں، تو آپ یہ دیکھیں گے:** 

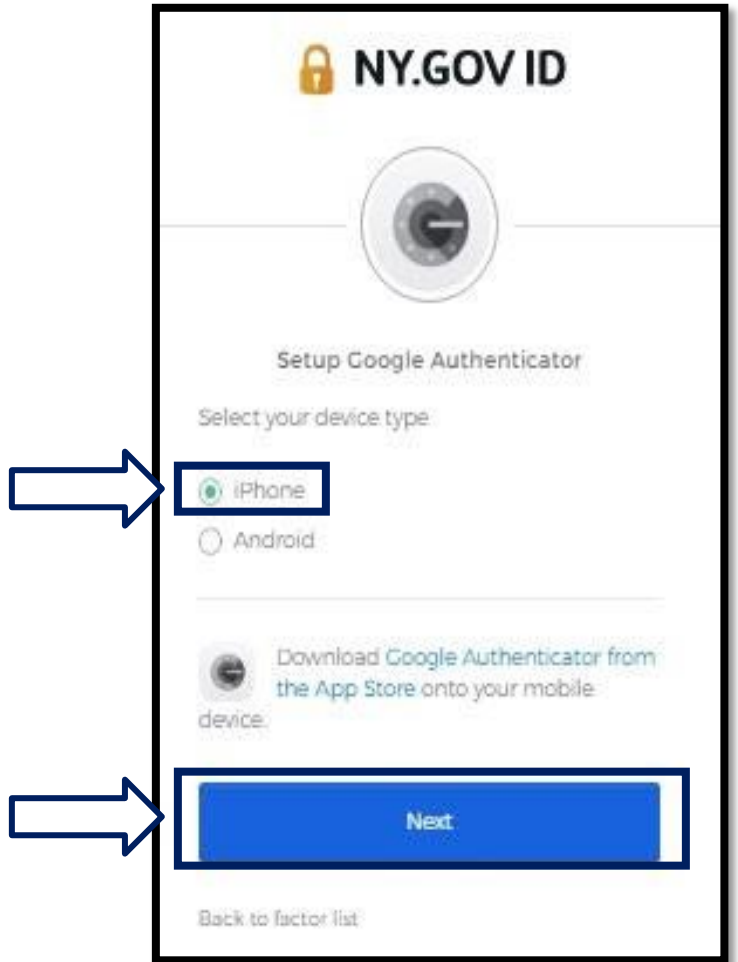

آپ کو ایپ اسٹور سے Authenticator Google کار ایپ ڈاؤن لوڈ کرنے کی ہدایت کی جائے گی۔ اگر آپ کے پاس پہلے سے نہیں ہے، تو آپ کو یہ ایپ ابھی ڈاؤن لوڈ کرنی چاہیے۔

**آپ کے Apple [آلہ پر Authenticator Google](#page-5-1) ایپ کو ڈاؤن لوڈ [کرنے کے طریقے سے متعلق ہدایات](#page-5-1)  [کے لیے یہاں کلک کریں](#page-5-1)** 

.5 اگال بٹن پر کلک کریں۔

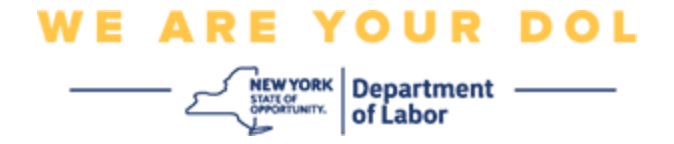

## <span id="page-5-0"></span>**Android آلہ پر Authenticator Google ایپ ڈاؤن لوڈ کرنے کے لیے ہدایات۔**

- .6 اپنے اسمارٹ فون یا ٹیبلیٹ پر، Google پلے پر جائیں۔ اس بات کو یقینی بنائیں کہ آپ کا اسمارٹ فون یا ٹیبلیٹ آپریٹنگ سسٹم (OS) کا تازہ ترین ورژن چلا رہا ہے۔
	- .7 Play Google میں، Authenticator Google ایپ تالش کریں۔
	- 8 ۔ ایک بار جب آپ کو ایپ مل جائے تو اسے اپنے اسمارٹ فون یا ٹیبلیٹ پر ڈاؤن لوڈ اور انسٹال کریں۔ *(نوٹ: فون کے* ورژن کے لحاظ سے ایپ تھوڑی سی مختلف ظاہر ہو سکتی ہے(

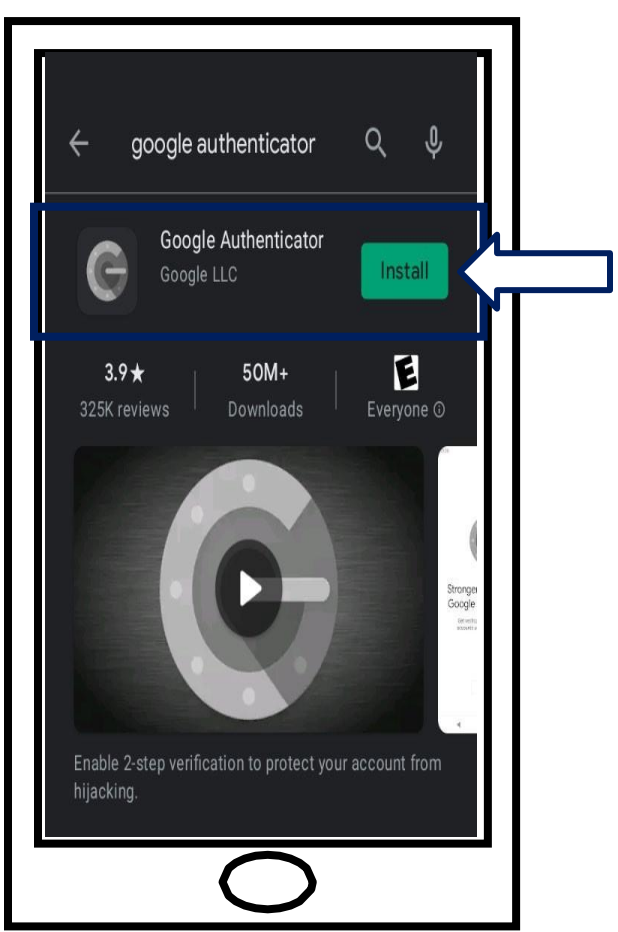

<span id="page-5-1"></span>**[مرکزی صفحہ پر واپس جانے کے لیے یہاں کلک کریں۔](#page-7-1)** 

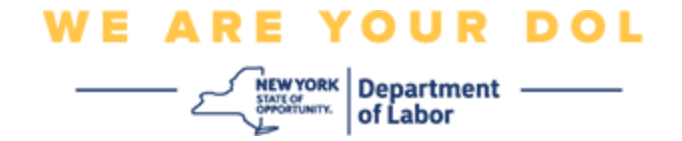

<span id="page-6-0"></span>**Apple آلہ پر Authenticator Google کو ڈاؤن لوڈ کرنے کے لیے ہدایات۔** 

- .9 اپنے اسمارٹ فون یا ٹیبلیٹ پر، ایپ اسٹور پر جائیں۔ اس بات کو یقینی بنائیں کہ آپ کا اسمارٹ فون یا ٹیبلیٹ آپریٹنگ سسٹم )OS )کا تازہ ترین ورژن چال رہا ہے۔
	- .10ایپ اسٹور میں، Authenticator Google کار ایپ تالش کریں۔
		- .11Authenticator Google کار موبائل ایپ منتخب کریں۔
			- .12ایپ ڈاؤن لوڈ اور انسٹال کریں۔

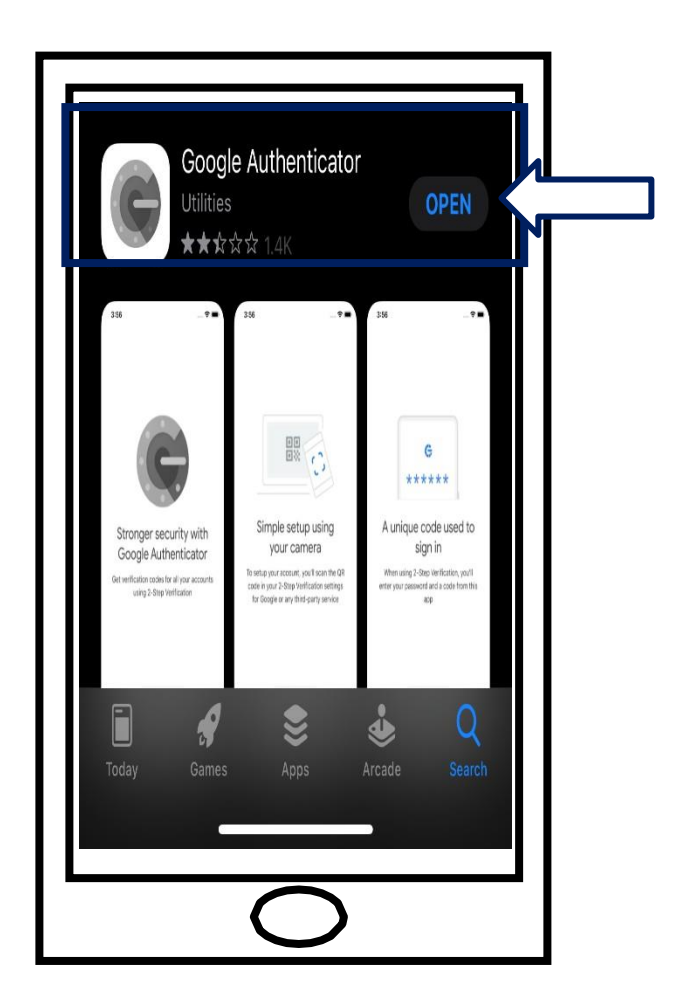

.13ایک بار جب آپ اپنے اسمارٹ فون یا ٹیبلیٹ پر Authenticator Google کار ایپ انسٹال کر لیتے ہیں، تو اپنے آلہ پر موجود ایپ پر نیویگیٹ کریں اور اسے کھولیں۔

**[مرکزی صفحہ پر واپس جانے کے لیے یہاں کلک کریں۔](#page-7-1)** 

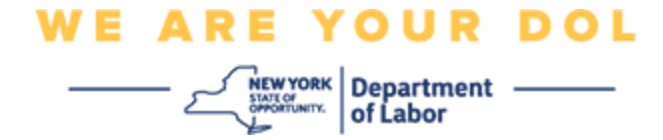

<span id="page-7-1"></span><span id="page-7-0"></span>**اپنے اسمارٹ فون یا ٹیبلیٹ پر Authenticato**r **Google کار ایپ کھولیں۔** 

.14آپ کی کمپیوٹر اسکرین اب ایک ڈائیالگ باکس دکھائے گی جس میں فوری جواب )QR )کوڈ ہوگا۔

▪ اگر آپ QR کوڈ کو اسکین کرنے سے قاصر ہیں تو آپ کی کمپیوٹر اسکرین پر QR کوڈ کے تحت **اسکین نہیں کر سکتے؟ ا**ختیار پر کلک کریں**۔** [اسکین نہیں کر سکتے اختیار کے حوالے سے ہدایات کے لیے یہاں](#page-13-0)  [کلک کریں۔](#page-13-0)

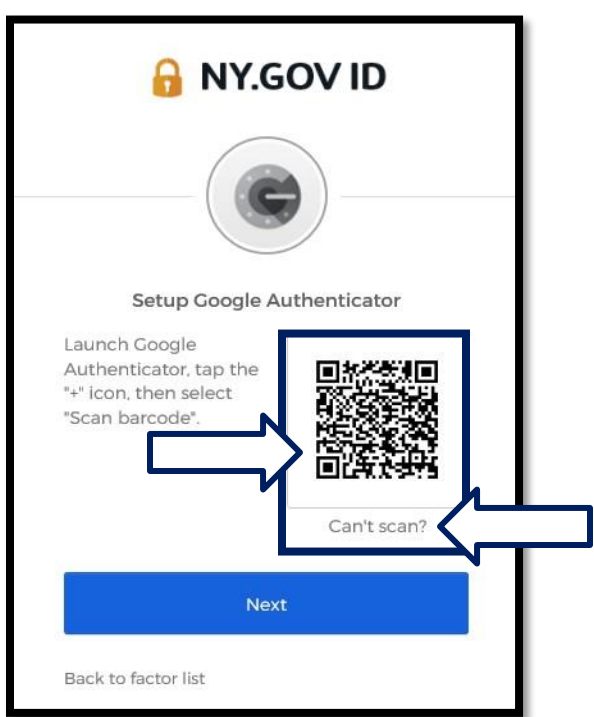

.15اپنی Authenticator Google کار ایپ پر نیویگیٹ کریں اور اسے کھولیں۔

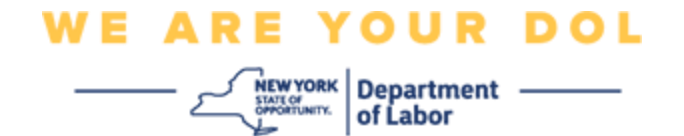

## <span id="page-8-0"></span>**Authenticator Google کار ایپ استعمال کرنا**

.16آپ کے اسمارٹ فون پر، آپ یہ اسکرین دیکھیں گے۔

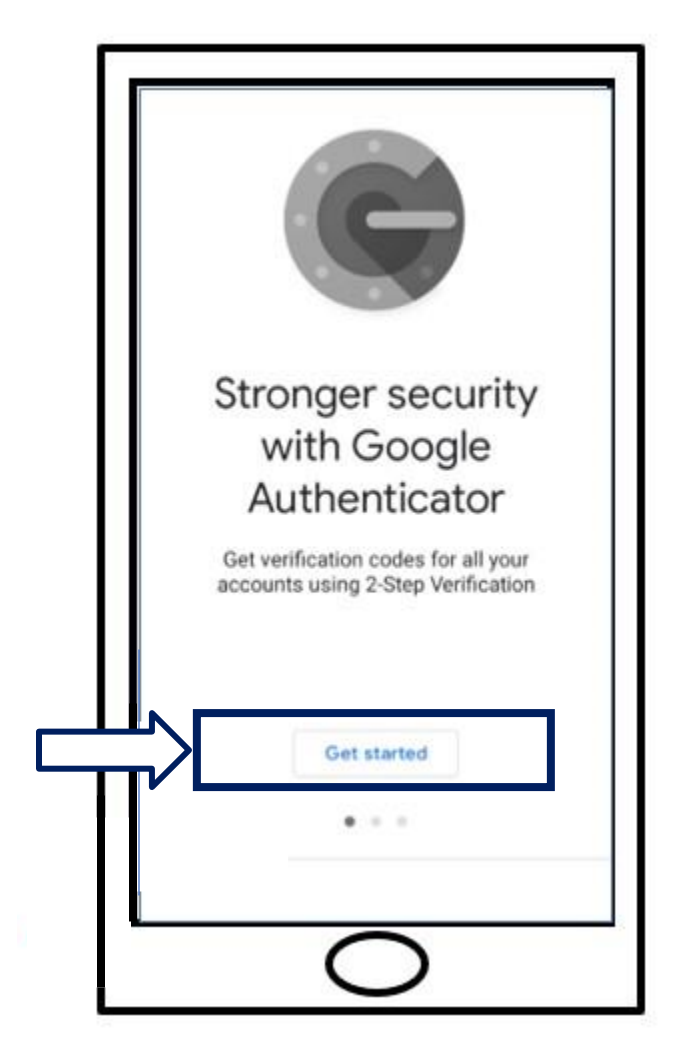

.17**شروع کریں** پر کلک کریں۔

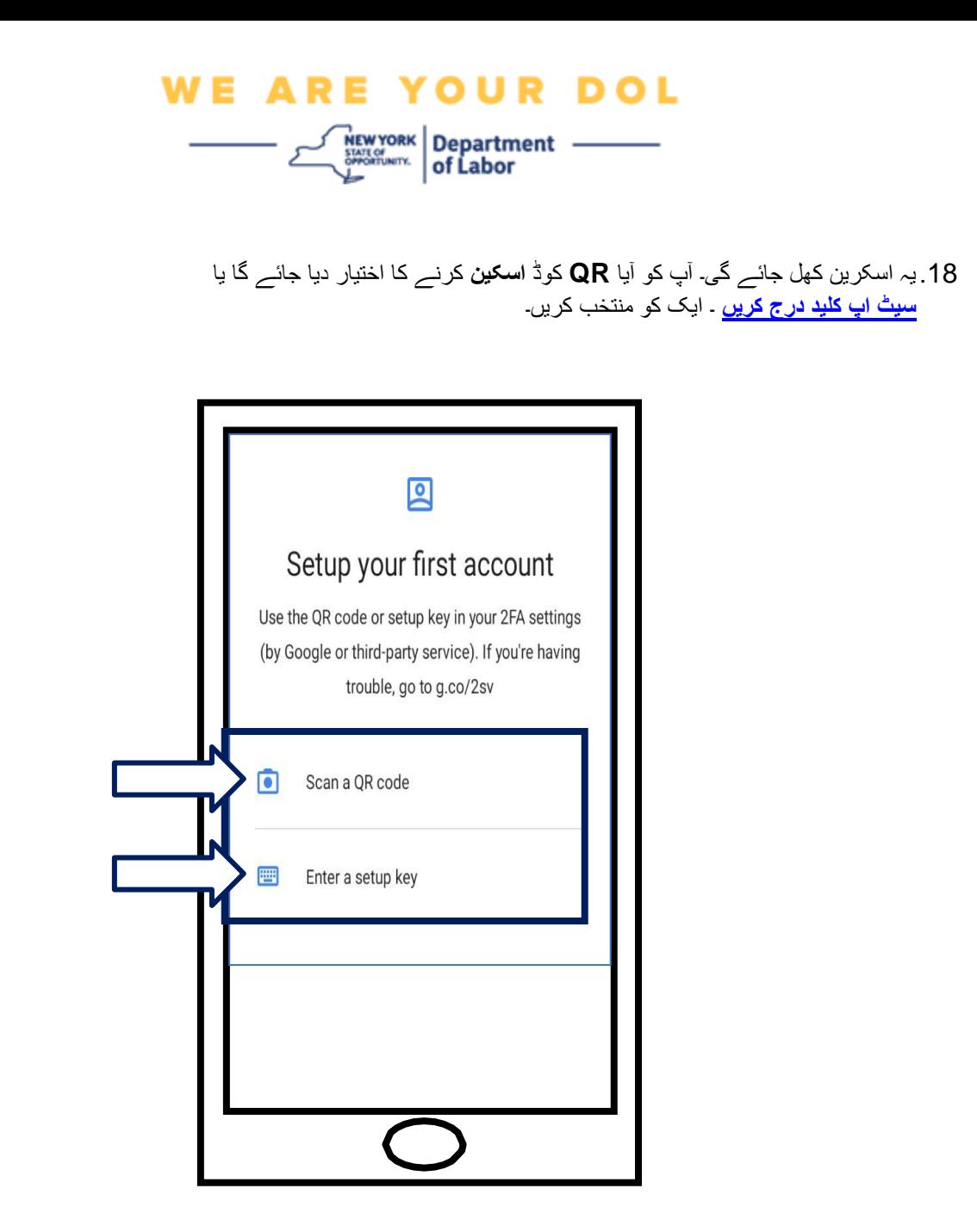

**QR کوڈ اسکین کرنے کے لیے Authenticator Google کار ایپ استعمال کرنے کے لیے ہدایات: ایک Android آلہ پر**

<span id="page-9-0"></span>.19ایپ آپ کے کیمرہ استعمال کرنے کی اجازت طلب کرے گی۔ **ایپ استعمال کرتے وقت** کلک کریں۔

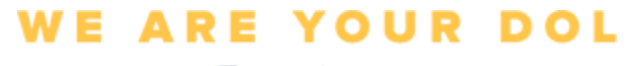

NEWYORK Department

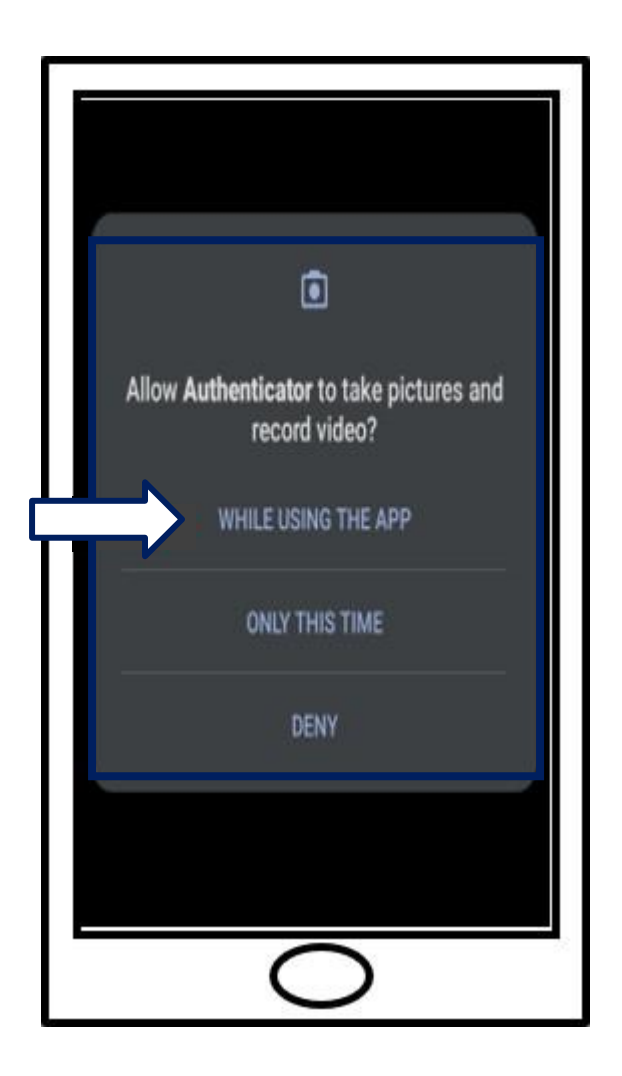

.20 QR [کوڈ اسکین کرنے کے لیے آگے بڑھیں](#page-12-0) ۔

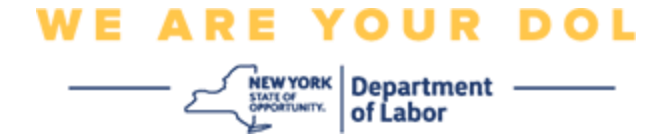

**ایک Apple آلہ پر** 

.21آپ کو ایک پیغام نظر آئے گا کہ ''توثیق کنندہ'' کیمرے تک رسائی حاصل کرنا چاہے گا۔ کلک کریں **ٹھیک ہے۔** 

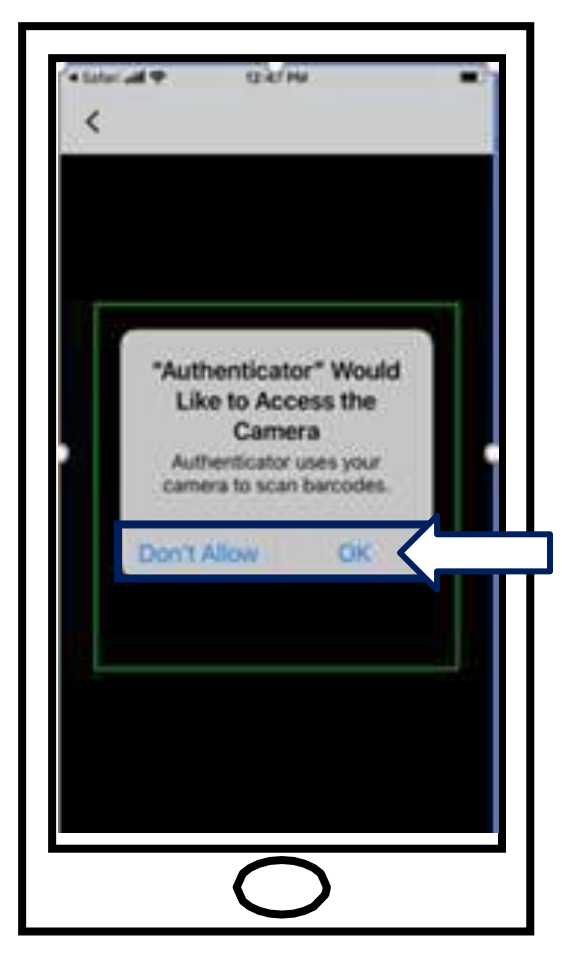

.22 QR [کوڈ اسکین کرنے کے لیے](#page-12-0) آگے بڑھیں۔

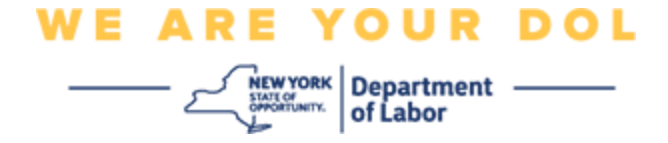

<span id="page-12-0"></span>**QR کوڈ اسکین کریں**

.23آپ کے اسمارٹ فون کی اسکرین اب ایک خالی اسکرین دکھائے گی جس کے مرکز میں ایک مربع ہوگا۔

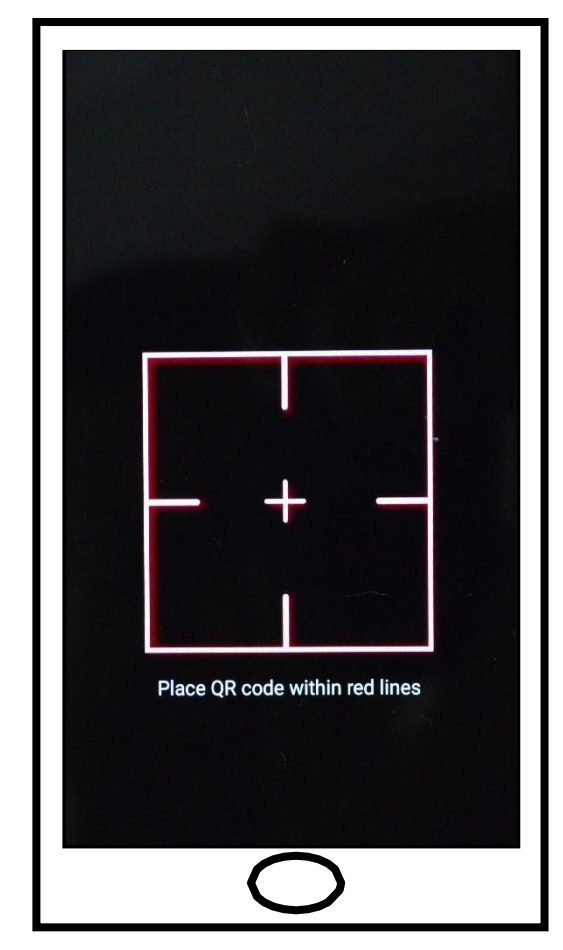

<span id="page-13-0"></span>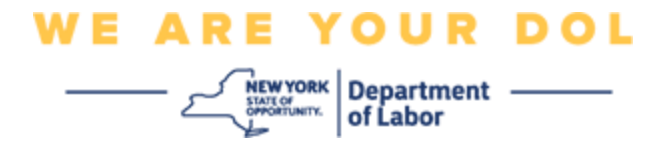

.24اپنے اسمارٹ فون یا ٹیبلٹ کے کیمرے کو اس QR کوڈ کی طرف رکھیں جو آپ کی کمپیوٹر اسکرین پر ہے )نیچے تصویر دیکھیں)، تاکہ کمپیوٹر اسکرین پر موجود QR کوڈ آپ کے اسمارٹ فون کی اسکرین پر سبز باکس میں ظاہر ہو۔ ایپ خود کار طور پر کوڈ کو آپ کے فون یا ٹیبلیٹ میں اسکین کردے گی۔

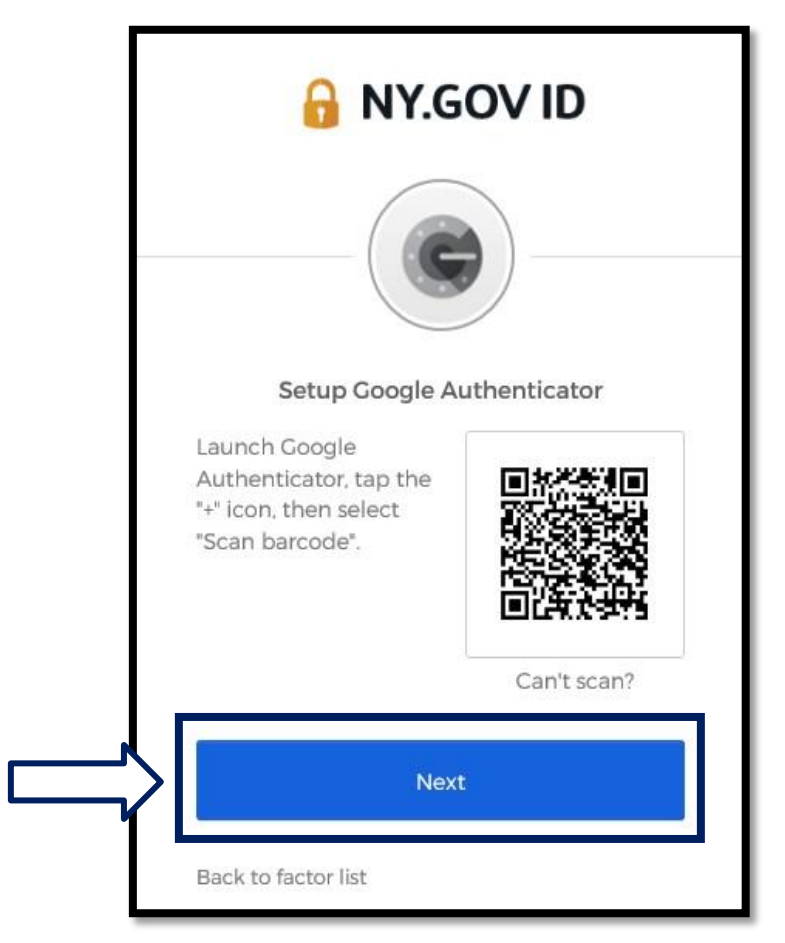

.25آپ کا کوڈ درج کرنے کے [مراحل پر آگے ب](#page-16-0)ڑھیں۔

<span id="page-14-0"></span>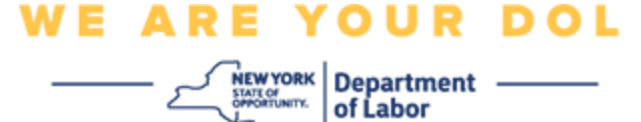

**سیٹ اپ کلید درج کرنے کے طریقے کے بارے میں ہدایات )اگر آپ QR کوڈ اسکین نہیں کر سکتے ہیں(۔** 

.26اگر آپ کوڈ کو اسکین نہیں کر سکتے ہیں، تو اوپر کے مرحلہ 13 میں، **ایک سیٹ اپ کلید درج کریں** کو منتخب کریں۔

**تجویز:** [اس خرابی کی دیگر ممکنہ وجوہات، اور انہیں درست کرنے کے طریقے کے لیے یہاں کلک کریں۔](#page-21-0) 

27. آپ کی کمپیوٹر اسکرین پر، آپ کو ایک خفیہ کلید دکھائی جائے گی۔ یہ وہ کوڈ ہے جو آپ Google Authenticator G ایپ میں درج کریں گے۔ آپ کو ایک اسکرین دکھائی جائے گی جس میں سیٹ اپ کلید داخل کرنے کی ہدایات ہوں گی۔ نوٹ: اس قدم کے ساتھ آگے بڑھنے کے لیے، آپ کو پہلے Verify Okta کثیر عنصر کی توثیق کا طریقہ ترتیب دینا الزمی ہے۔

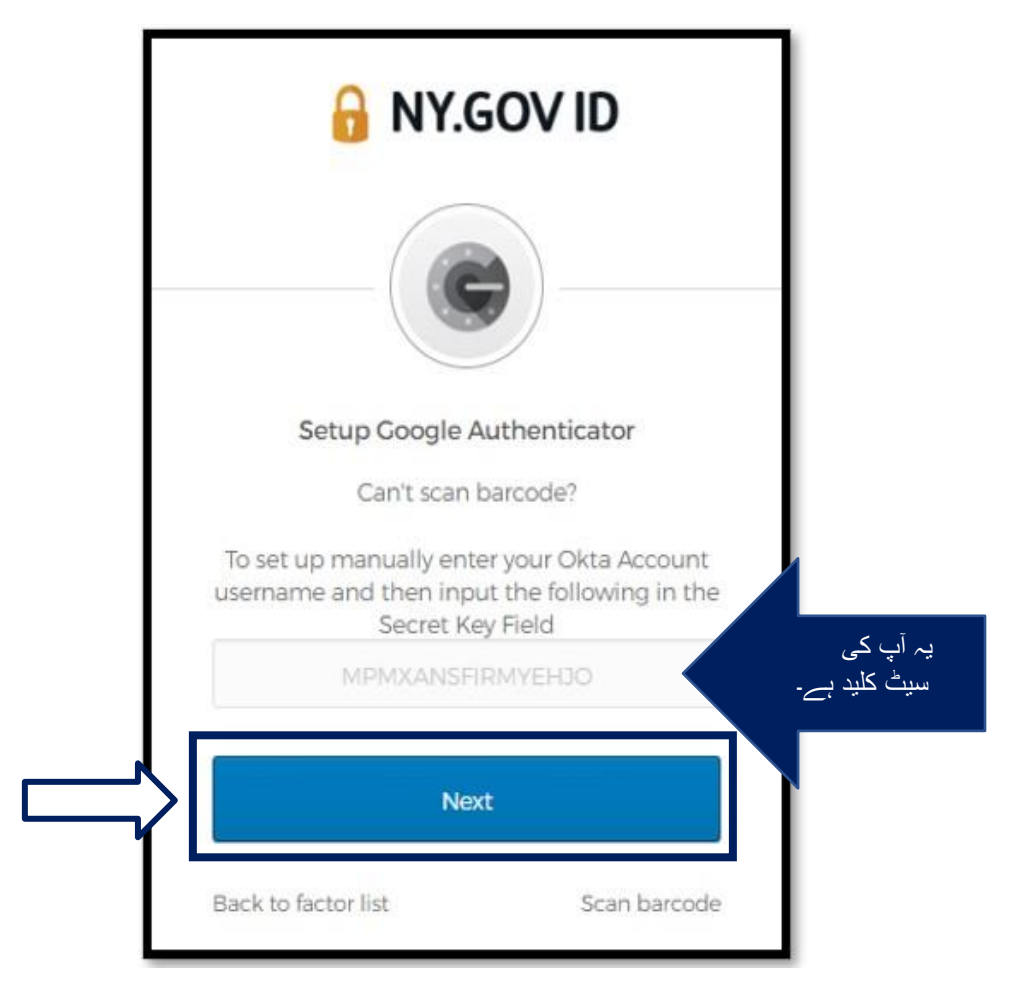

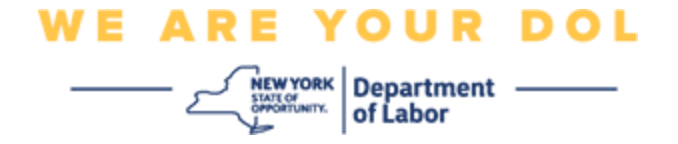

.28اپنی Authenticator Google ایپ پر، اپنا gov.NY اکاؤنٹ نام پر درج کریں، اپنی خفیہ کلید درج کریں، وقت کی بنیاد پر منتخب کریں۔

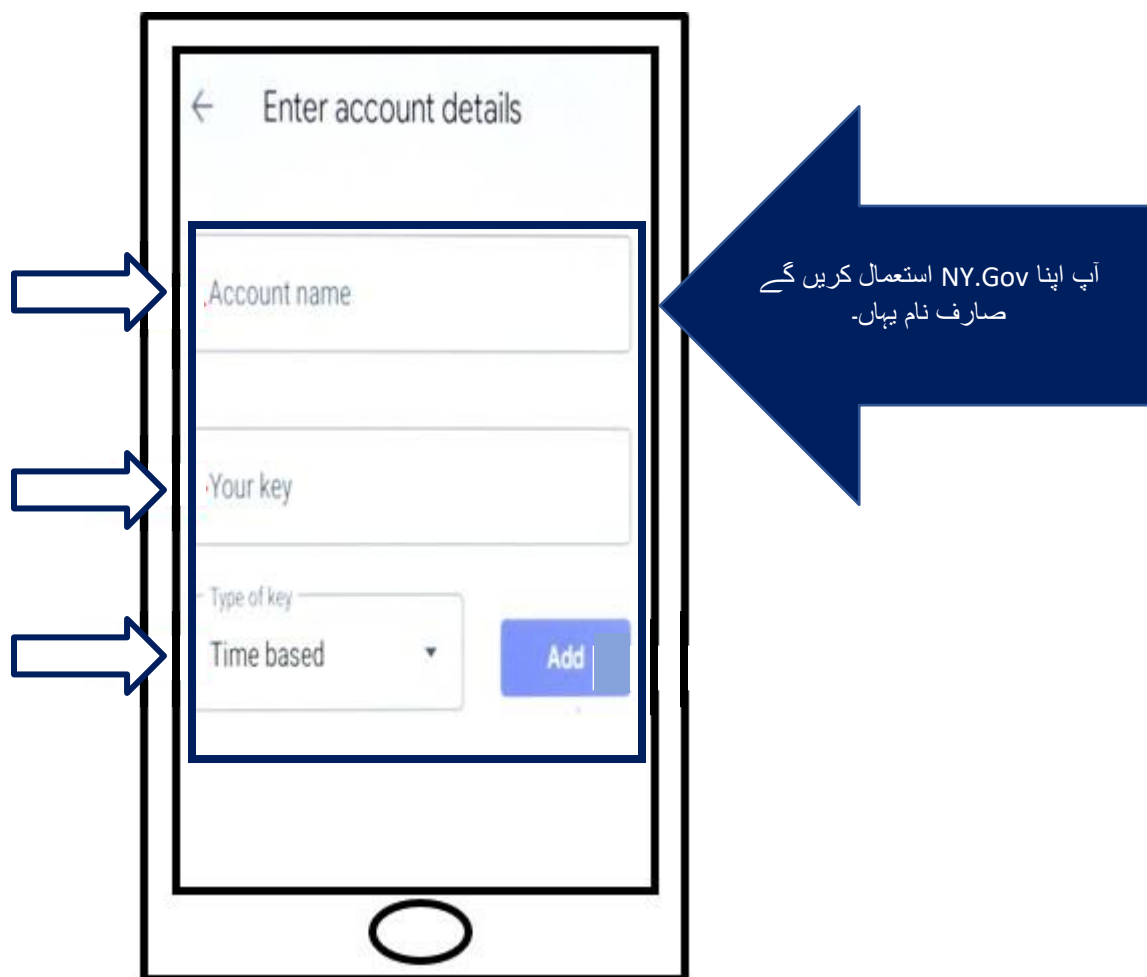

.29**شامل کریں** بٹن پر کلک کریں۔

.30آپ کا کوڈ درج کرنے کے [مراحل پر آگے ب](#page-16-0)ڑھیں۔

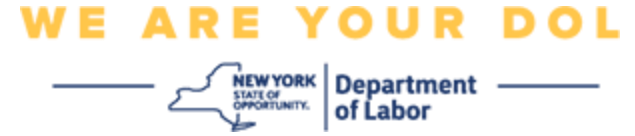

<span id="page-16-0"></span>**آپ کا کوڈ درج کرنا** 

.31ایک بار جب ایپ کامیابی سے QR کوڈ اسکین کر لیتی ہے، تو آپ کا اسمارٹ فون آپ کو آپ کے صارف نام اور چھ ہندسوں کے کوڈ کے ساتھ ایک اسکرین دکھائے گا۔ یہ وہ کوڈ ہے جسے آپ اگلے مراحل میں کمپیوٹر میں درج کریں گے۔ یہ کوڈ ہر 30 سیکنڈ میں بدل جائے گا۔

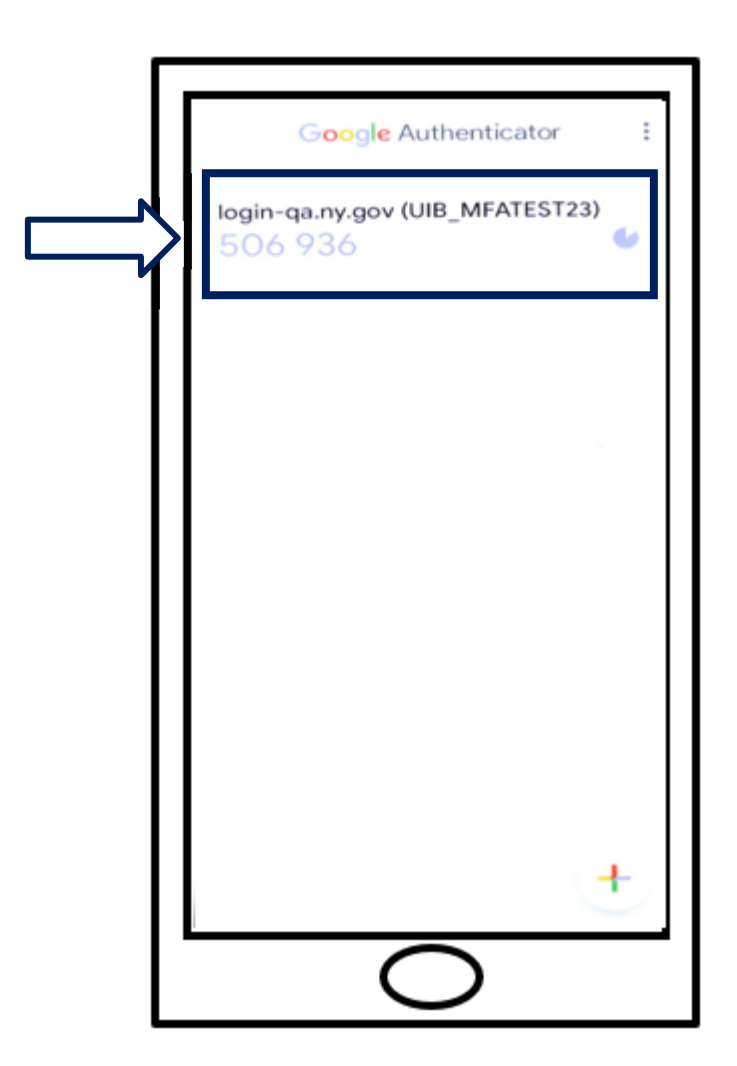

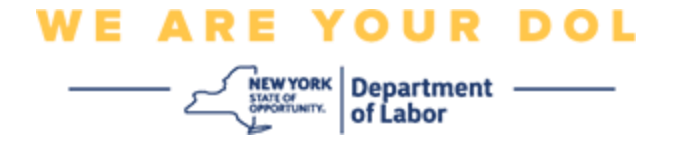

.32اپنے ایپ سے کوڈ کو اپنے کمپیوٹر مانیٹر پر کوڈ درج کریں فیلڈ میں ٹائپ کریں اور **تصدیق کریں** پر کلک کریں۔

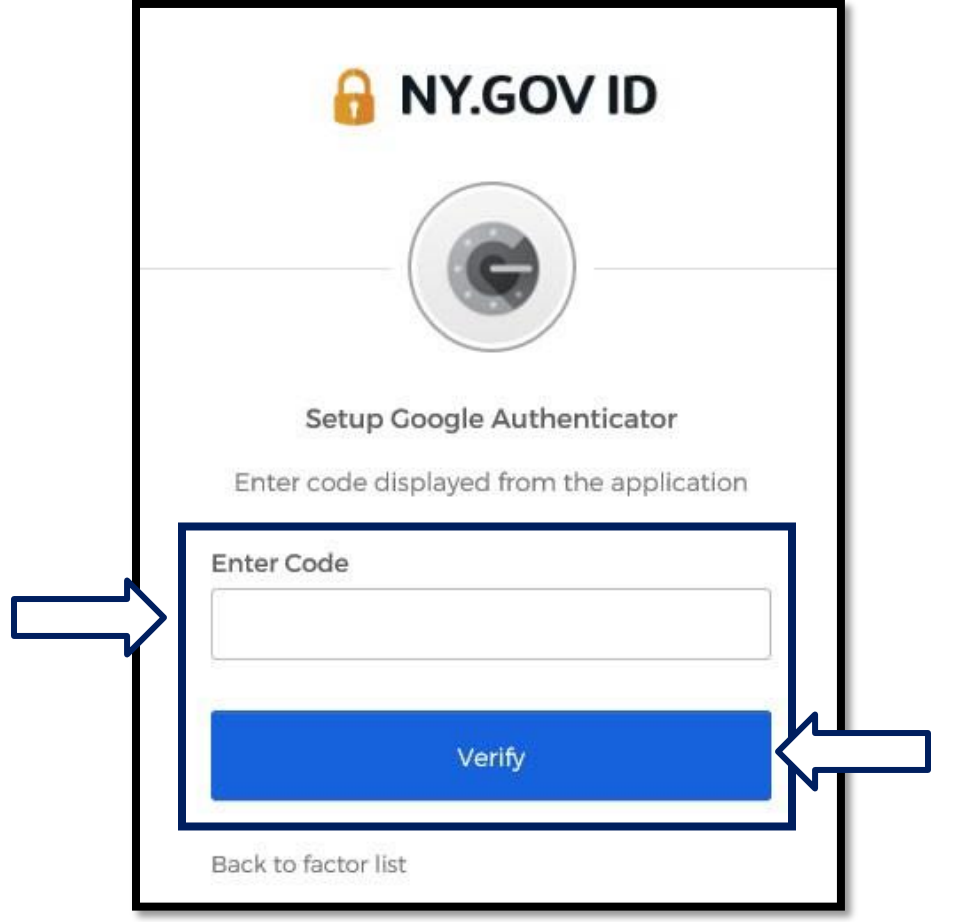

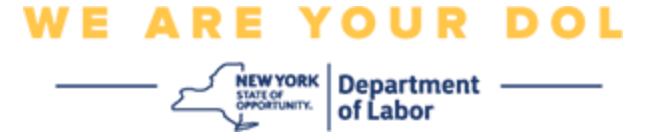

.33آپ کو دوبارہ اندراج کی اسکرین پر بھیج دیا جائے گا جہاں آپ ایک اور کثیر عنصر کی توثیق کا طریقہ ترتیب دے سکتے ہیں۔ نوٹ کریں کہ Authenticator Google اب اندراج شدہ عوامل کی سرخی کے تحت ہے۔ یہ تجویز کیا جاتا ہے کہ آپ ایک سے زیادہ کثیر عنصر کی توثیق کا طریقہ ترتیب دیں۔

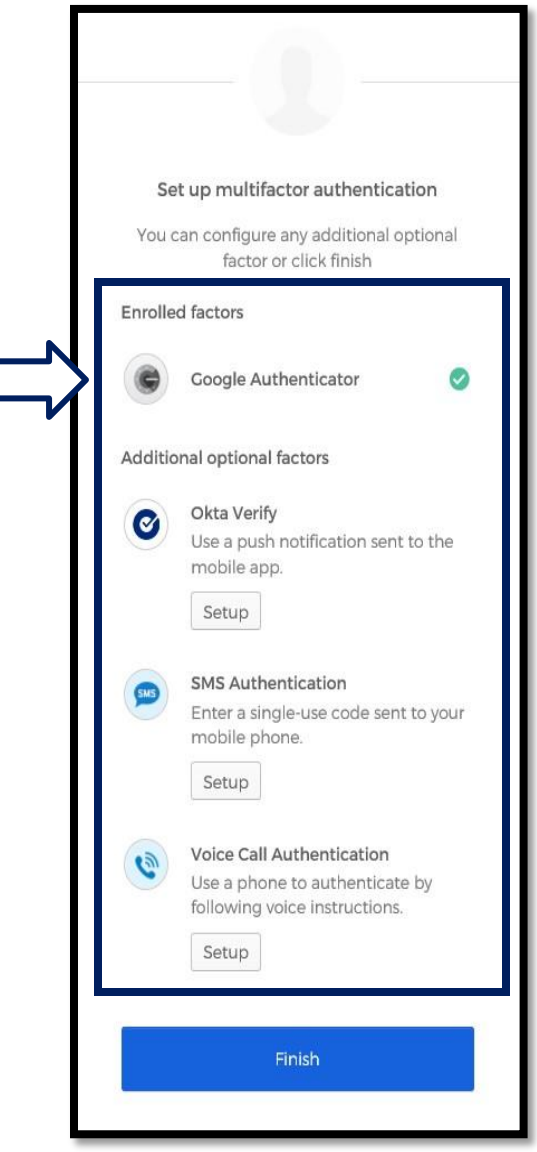

.34 جب آپ اپنی مطلوبہ تمام کثیر عنصر کی توثیق کے طریقوں کو مرتب کر لیں، تو ختم کریں بٹن پر کلک کریں۔

• تجویز: اگر آپ ایسی کثیر عنصر کی توثیق کا طریقہ ترتیب دے رہے ہوں گے جو فون ایپ استعمال کرتی ہے، تو ''کثیر عنصر کی توثیق مرتب کریں'' براؤزر صفحہ پر سیٹ اپ بٹن پر کلک کرنے سے پہلے ایپس ڈاؤن لوڈ کریں۔ دو کثیر عنصر کی توثیق کے طریقے جو ایپس کو استعمال کرتے ہیں وہ ہیں Verify Okta اور Google Authenticator۔

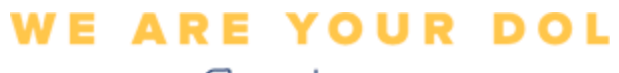

Department ——

**ممکنہ خرابی کے پیغامات اور انہیں کیسے حل کیا جائے۔**

- <span id="page-19-0"></span>• خرابی کا پیغام: سیشن ختم ہو گیا ہے۔
- حل: کسٹمر کو دوبارہ سائن ان کرنا الزمی ہے۔

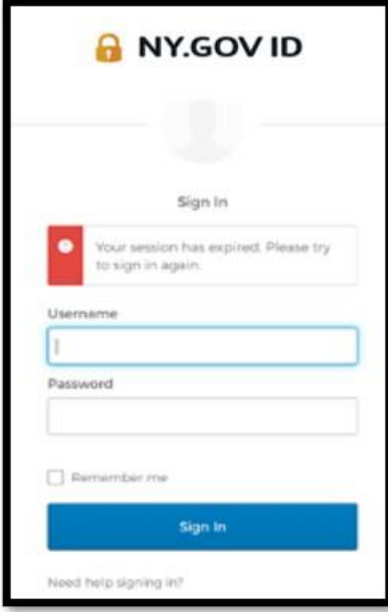

- خرابی کا پیغام: ٹوکن میل نہیں کھاتا ہے۔
	- حل:
- .1 کسٹمر کو درستگی کی جانچ کرنی چاہئے۔ .2 کسٹمر کو دوبارہ کوڈ ''بھیجنا'' چاہیے۔

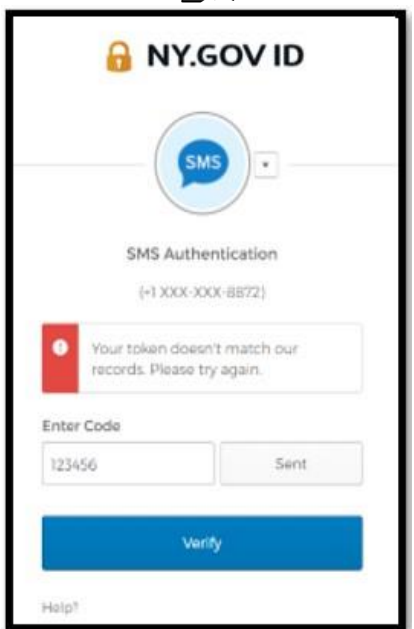

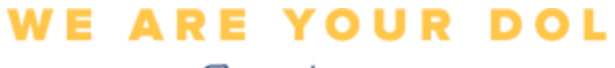

 $\overbrace{\underbrace{\underbrace{\underbrace{\underbrace{\text{New vow}}_{\text{SWSTour}}}_{\text{MSTour}}}\left|\begin{array}{c}\text{Department}\end{array}\right.}_{\text{of Labor}}$ 

- خرابی کا پیغام: خرابی ملی۔
- حل: کسٹمر کو کوڈ ان پٹ کرنا الزمی ہے۔

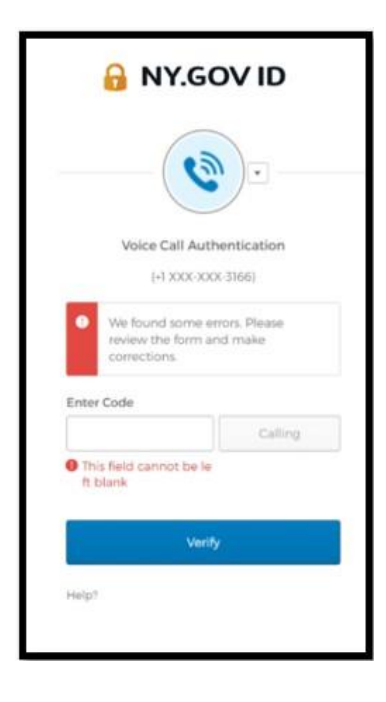

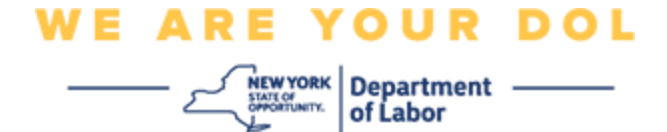

- <span id="page-21-0"></span>• خرابی کا پیغام: بارکوڈ اسکین نہیں ہوتا ہے۔
	- حل:
- .1 دیے گئے متبادل طریقے آزمائیں۔
- ''SMS کے ذریعہ فعالیت بھیجیں'' کسٹمر فون نمبر ان پٹ کر سکتا ہے۔
- ۔ ۔ ''دستی طور پر بغیر پُش کے سیٹ اپ کریں'' کسٹمر کو ایک عارضی کوڈ نظر آئے گا۔ ▪ ''فعالیت کا ای میل بھیجیں'' – صارف کو ان کے اکاؤنٹ کی تخلیق میں استعمال ہونے والے
	- ای میل اکاؤنٹ پر ایک ای میل بھیجا جائے گا۔

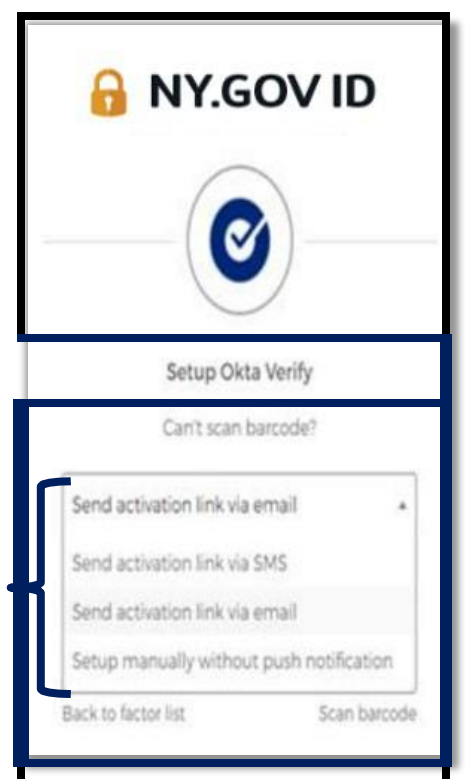

2. کسٹمر کے آلہ کی کیمرہ تک ''اجازت یافتہ'' [رسائی کو یقینی بنائیں۔](#page-9-0) (ہدایات کے لیے یہاں کلک کریں)

**[مرکزی صفحہ پر واپس جائیں](#page-0-0)**